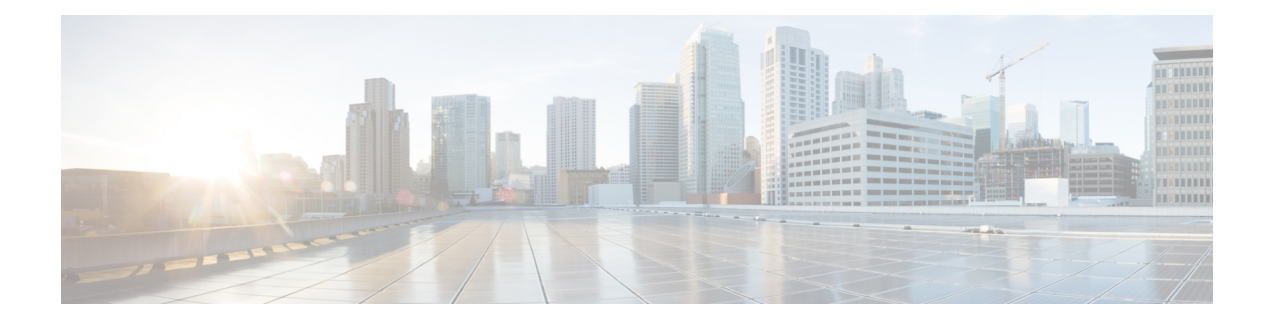

# **Troubleshooting**

- Feature [Troubleshooting,](#page-0-0) on page 1
- Phone Display [Problems,](#page-5-0) on page 6
- [Report](#page-6-0) All Phone Issues from Phone Web Page, on page 7
- Report Phone Issues from Webex [Control](#page-7-0) Hub, on page 8
- [Factory](#page-8-0) Reset the Phone from Phone Web Page, on page 9
- Initiate Factory Reset with [SIP-Notify,](#page-8-1) on page 9
- Enable to Show [Password](#page-8-2) Alert , on page 9
- Reboot the Phone from the Webex [Control](#page-9-0) Hub, on page 10
- Report a Phone Problem [Remotely,](#page-10-0) on page 11
- Capture [Packets,](#page-10-1) on page 11
- Voice Quality [Troubleshooting](#page-11-0) Tips, on page 12
- Where to Find Additional [Information,](#page-12-0) on page 13

## <span id="page-0-0"></span>**Feature Troubleshooting**

Here is troubleshooting information related to some of the phone features.

## **ACD Call Information Missing**

#### **Problem**

A call center phone does not see call information during a call.

#### **Solution**

- Check the phone configuration to determine if **Call Information Enable** is set to yes.
- Check the Broadsoft server configuration to determine if the user's Device Profile is configured with "Support Call Center MIME Type".

### **Phone Doesn't Show ACD Softkeys**

#### **Problem**

The phone doesn't display the Agent Sign In or Agent Sign Out softkeys.

#### **Solution**

- Check Broadsoft server configuration to determine if that user has been configured as a call center agent.
- Enable the programmable softkeys (PSK) and add the ACD softkeys to the softkey list. For more information, see [Customize](tpcc_b_cisco-ip-conference-phone-multiplatform_chapter12.pdf#nameddest=unique_366) Display of the Softkeys.
- Check the phone configuration to determine if **BroadSoft ACD** is set to yes.

## **Phone Doesn't Show ACD Agent Availability**

#### **Problem**

The phone doesn't display the Avail or Unavail softkeys for an agent.

#### **Solution**

- **1.** Check Broadsoft server configuration to determine if that user has been configured as a call center agent.
- **2.** Check the phone configuration to determine if **BroadSoft ACD** is set to yes.
- **3.** Set up the **Agt Status** programmable softkey (PSK) and add the ACD softkey to the softkey list. For more information, see [Customize](tpcc_b_cisco-ip-conference-phone-multiplatform_chapter12.pdf#nameddest=unique_366) Display of the Softkeys.
- **4.** Instruct users to press the **Agt Status** key to display the **Available**, **Unavailable**, and **Wrap-up** possible states.
- **5.** Select the desired agent state.

## **Call Doesn't Record**

#### **Problem**

When a user tries to record a call, the recording doesn't takes place.

#### **Cause**

This is often due to configuration issues.

#### **Solution**

- **1.** Set the phone to always record a call.
- **2.** Make a call.

If the recording doesn't start, there are configuration problems. Check the configuration of the BroadWorks and third-party recorder.

If the recording does start:

- **1.** Set the phone to record on demand.
- **2.** Set up Wireshark to capture a trace of the network traffic between the phone and Broadworks when the problem occurs. When you have the trace, contact TAC for further assistance.

### **An Emergency Call Doesn't Connect to Emergency Services**

#### **Problem**

A user tries to place an emergency call, but the call doesn't connect to the emergency services (fire, police, or emergency services operator).

#### **Solution**

Check the emergency call configuration:

- Company Identifier or location request URL setup is incorrect. See Configure a Phone to Make [Emergency](tpcc_b_cisco-ip-conference-phone-multiplatform_chapter12.pdf#nameddest=unique_361) [Calls](tpcc_b_cisco-ip-conference-phone-multiplatform_chapter12.pdf#nameddest=unique_361).
- An incorrect or blank emergency number exists in the Dial Plan setup. See Edit the Dial [Plan](tpcc_b_cisco-ip-conference-phone-multiplatform_chapter16.pdf#nameddest=unique_438) on the IP [Phone.](tpcc_b_cisco-ip-conference-phone-multiplatform_chapter16.pdf#nameddest=unique_438)

The location request servers (emergency call service provider) did not respond with a phone location, after multiple attempts.

## **Presence Status Doesn't Work**

#### **Problem**

The phone doesn't show presence information.

#### **Solution**

Use UC Communicator as a reference to verify that the account works.

## **Phone Presence Message: Disconnected from Server**

#### **Problem**

Instead of presence information, the user sees the message Disconnected from server.

#### **Solution**

• Check the Broadsoft server configuration to determine if IM&P service is enabled and assigned to that user.

- Check the phone configuration to determine if the phone can connect to the internet and get the XMPP messages.
- Check the XMPP Incoming and Outgoing messages printed in the syslog to make sure it can login successfully.

### **Phone Cannot Access BroadSoft Directory for XSI**

#### **Problem**

The phone displays XSI directory access error.

#### **Solution**

- **1.** Check Broadsoft server configuration for the user login and SIP credentials.
- **2.** Check error messages in syslog.
- **3.** Check information on the error on the phone screen.
- **4.** If HTTPS connection fails, check the error message on the phone screen and in the syslog.
- **5.** Install custom CA for HTTPS connection if the BroadSoft certificate is not signed from phone built-in root CA.

### **Phone Doesn't Show Contacts**

#### **Problem**

The phone doesn't display any contacts in the **All directories** screen when **Search All Enable** and **Browse Mode Enable** are set to **Yes**.

#### **Solution**

- **1.** Check that the personal address book is enabled in the phone.
- **2.** Check that there are contacts in the local personal address book and the Bluetooth-paired phone.

### **Phone Failed to Upload the PRT Logs to the Remote Server**

#### **Problem**

When you tried to generate the Problem Report Tool (PRT) logs on the phone, the generation of the PRT logs succeeded. However, the phone failed to upload the PRT logs to the remote server. The phone screen showed the Error: 109 or Report Problem together with an unavailable URL of a compressed file (for example, tar.gz).

#### **Solution**

Ensure that the web server is enabled on the phone, see [Configure](tpcc_b_cisco-ip-conference-phone-multiplatform_chapter16.pdf#nameddest=unique_390) the Network from the Phone.

Ш

The Error: 109 indicates that the PRT upload rule is incorrect.

The Report problem indicates that the PRT upload rule is empty.

To resolve the issue, you must enter a correct PRT upload rule on the phone administration web page.

### **Saved Passwords Become Invalid after Downgrade**

#### **Problem**

You update certain passwords on a phone that uses Firmware Release 11.3(6) or later, and then downgrade the phone to Firmware Release 11.3(5) or older. In this scenario, the updated or saved passwords become invalid after the downgrade.

On the phone with Firmware Release 11.3(6) or later, even though you change the password back to the original one, this issue still occurs after the downgrade.

#### **Solution**

For the Firmware Release 11.3(6) or later, if you update the passwords, you must reconfigure the passwords to avoid the downgrade issue. If not, this issue doesn't occur after the downgrade.

The following table shows the passwords that are affected by the downgrade issue:

#### **Table 1: Password List**

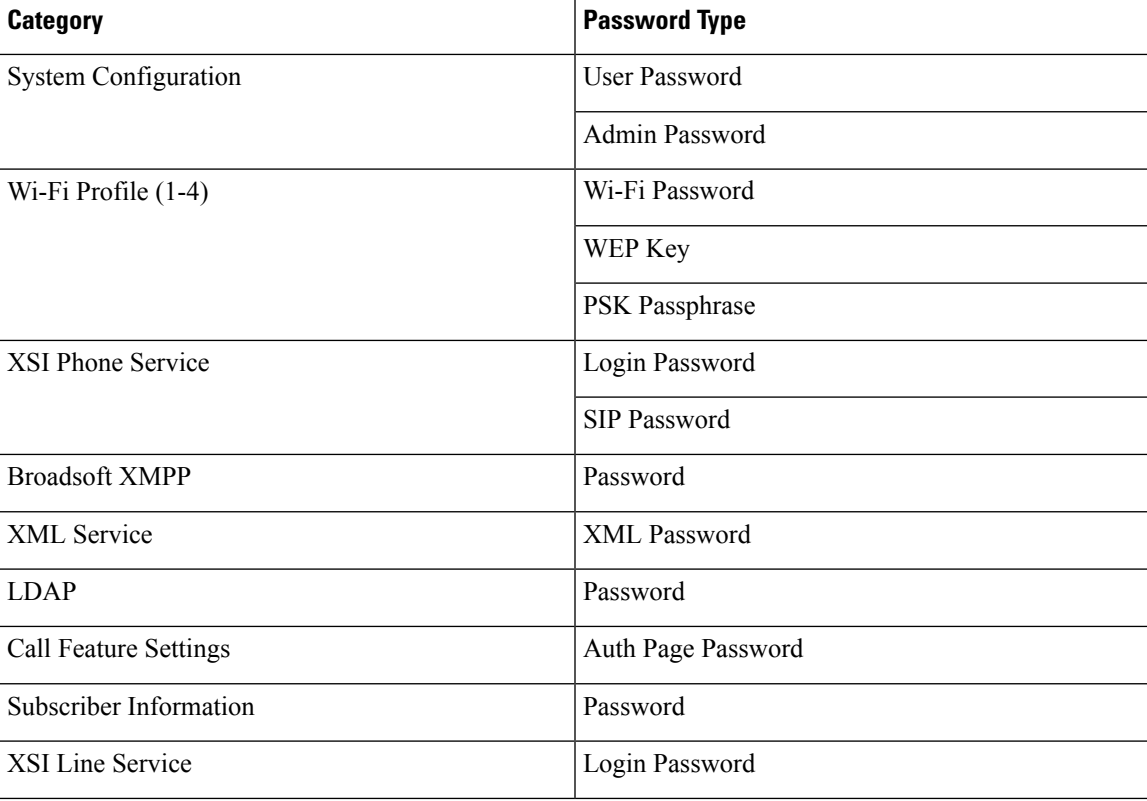

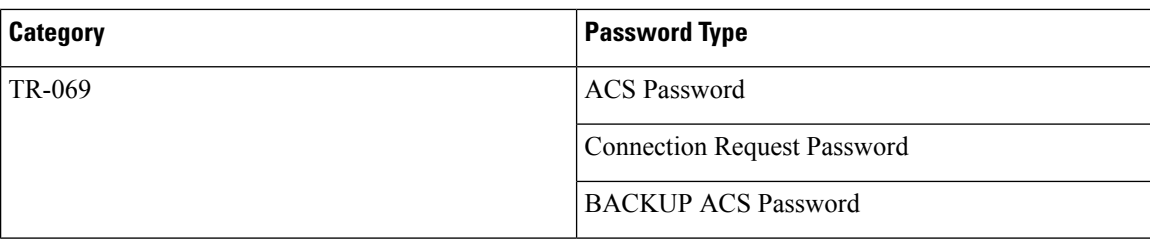

## **Failed to Onboard the Phone to Webex**

#### **Problem**

A phone onboards with the EDOS device activation that uses phone MAC address, and it onboards to the Webex cloud. An administrator deletes the phone user from an organization in Webex Control Hub and then assigns the phone to another user. In this scenario, the phone fails to onboard to the Webex cloud even though it can connect to Webex Calling service. Specifically, the status of the phone in Control Hub is shown as "Offline".

#### **Solution**

Manually perform a factory reset on the phone after a user is deleted in Control Hub. For more information about how to perform a factory reset, see one of the following topics for details:

- Factory Reset the Phone with the [Keypad](tpcc_b_cisco-ip-conference-phone-multiplatform_chapter19.pdf#nameddest=unique_464)
- [Perform](tpcc_b_cisco-ip-conference-phone-multiplatform_chapter19.pdf#nameddest=unique_465) Factory Reset from Phone Menu
- [Factory](tpcc_b_cisco-ip-conference-phone-multiplatform_chapter19.pdf#nameddest=unique_466) Reset the Phone from Phone Web Page

## <span id="page-5-0"></span>**Phone Display Problems**

Your users may see unusual screen displays. Use the following sections to troubleshoot the problem.

### **Phone Displays Irregular Fonts**

#### **Problem**

The phone screen has smaller fonts than expected or there are unusual characters displayed. Examples of unusual characters are letters from a different alphabet from the characters that the locale uses.

#### **Cause**

Possible causes are:

- TFTP server does not have the correct set of locale and font files
- XML files or other files are specified as a font file
- The font and locale files did not download successfully.

#### **Solution**

- Font files and locale files must be in the same directory.
- Do not add or change files in the locale and font folder structure.
- On the phone web page, select **Admin Login** > **Advanced** > **Info** > **Status** and scroll to the **Locale Download Package** section to verify that the locale and font files downloaded successfully. If they did not, try the download again.

### **Phone Screen Displays Boxes Instead of Asian Characters**

#### **Problem**

The phone is set for an Asian language, but the phone shows square boxes instead of Asian characters.

#### **Cause**

Possible causes are:

- TFTP server does not have the correct set of locale and font files.
- The font and locale files did not download successfully.

#### **Solution**

- Font files and locale files must be in the same directory.
- On the phone web page, select **Admin Login** > **Advanced** > **Info** > **Status** and scroll to the **Locale Download Package** section to verify that the locale and font files downloaded successfully. If they did not, try the download again.

## <span id="page-6-0"></span>**Report All Phone Issues from Phone Web Page**

If you are working with Cisco TAC to troubleshoot a problem, they typically require the logs from the Problem Reporting Tool to help resolve the issue. You can generate PRT logs using the phone web page and upload them to a remote log server.

#### **Before you begin**

Access the phone administration web page. See Access the Phone Web [Interface.](tpcc_b_cisco-ip-conference-phone-multiplatform_chapter7.pdf#nameddest=unique_151)

#### **Procedure**

- **Step 1** Select **Info** > **Debug Info**.
- **Step 2** In the **Problem Reports** section, click **Generate PRT**.
- **Step 3** Enter the following information in the **Report Problem** screen:
	- a) Enter the date that you experienced the problem in the **Date** field. The current date appears in this field by default.
- b) Enter the time that you experienced the problem in the **Time** field. The current time appears in this field by default.
- c) In the **Select Problem** drop-down list box, choose the description of the problem from the available options.

**Step 4** Click **Submit** in the **Report Problem** screen.

The Submit button is enabled only if you select a value in the **Select Problem** drop-down list box.

You get a notification alert on the Phone Web page that indicates if the PRT upload was successful or not.

## <span id="page-7-0"></span>**Report Phone Issues from Webex Control Hub**

You can issue a phone problem report remotely from the Webex Control Hub, after the phone successfully onboards to Webex cloud.

#### **Before you begin**

- Access the customer view in <https://admin.webex.com/>.
- Access the phone administration web page. See Access the Phone Web [Interface](tpcc_b_cisco-ip-conference-phone-multiplatform_chapter7.pdf#nameddest=unique_151).
- Problem Report Tool is configured successfully. URL specified in the **PRT Upload Rule** field is valid. See, [Configure](tpcc_b_cisco-ip-conference-phone-multiplatform_chapter10.pdf#nameddest=unique_305) Problem Report Tool.

#### **Procedure**

**Step 1** From the Webex Control Hub, generate the problem report of a phone.

For more information, see Webex for Cisco [BroadWorks](https://www.cisco.com/c/en/us/td/docs/voice_ip_comm/cloudCollaboration/wx4bwks/Solution_Guide/wbxbw_b_solution-guide.html) Solution Guide.

- **Step 2** (Optional) Check the PRT generation status in any of the following ways:
	- Access the phone administration web page, select **Info** > **Status** > **PRT Status**. The **PRT Generation Status** shows that the *Control Hub triggered PRT generation* is successful and the **PRT Upload Status** shows that the uplaod is successful.
	- On the phone, select **Applications** > **Status** > **Last problem report info**. The screen displays the report status is uploaded. The report generation time, the report upload time, and the PRT file name have the same value as shown in the phone administration web page.

When you do not generate a PRT or you factory reset the phone, then **Last problem report info** doesn't appear.

• Access the Webex Control Hub Help Desk and check the values of PRT generation. The values are identical with the values shown on the phone and on the phone administration web page.

## <span id="page-8-0"></span>**Factory Reset the Phone from Phone Web Page**

You can factory reset the phone from the phone web page. The reset only happens if the phone is idle. If the phone is not idle, the phone web page shows a message that the phone is busy and that you need to try again.

#### **Before you begin**

Access the phone administration web page. See Access the Phone Web [Interface.](tpcc_b_cisco-ip-conference-phone-multiplatform_chapter7.pdf#nameddest=unique_151)

#### **Procedure**

- **Step 1** Select **Info** > **Debug Info**.
- **Step 2** In the **Factory Reset** section, click **Factory Reset**.
- **Step 3** Click **Confirm factory reset**.

## <span id="page-8-1"></span>**Initiate Factory Reset with SIP-Notify**

You can remotely initiate a factory reset of a phone when the phone is deleted from the server.

#### **Procedure**

To initiate a factory reset, initiate SIP-Notify message from the server to the phone, with the **Event** specified as **factory-reset**.

When you factory reset phone with SIP-Notify, you will observe the following notifications on the phone screen.

- If the phone is idle and has no active call or the phone is not upgrading, it shows a message, **Factory resetting as per request from administrator**, then the phone reboots to complete the factory reset.
- If the phone is busy with an active call or the phone is upgrading, it shows a message, **Phone will factory reset when idle as per request from administrator**. After the phone becomes idle, it shows **Factory resetting as per request from administrator**, then the phone reboots to complete the factory reset.

## <span id="page-8-2"></span>**Enable to Show Password Alert**

You can enable Dispaly Password Warnings to show password alert on phone menu and web page. When the phone reboots after a factory reset, phone will display a **Set password** screen which prompt user to set up a user password. This enhances the security of the phone. When you set up the user password from the phone administration web page and the phone menu, an unlock icon appears on the phone. However, if the user chooses to skip the setup, the phone shows a message of security risk.

When the phone doesn't have any user or admin password, the phone administration web page shows the "No password provided" icon at the left corner. Also, the **User Password** and **Admin Password** parameters has "No password provided" icons next to each parameter.

#### **Before you begin**

• Access the phone administration web page. See Access the Phone Web [Interface](tpcc_b_cisco-ip-conference-phone-multiplatform_chapter7.pdf#nameddest=unique_151).

#### **Procedure**

#### **Step 1** Select **Voice** > **System**.

```
Step 2 In the System Configuration section, set the Display Password Warnings parameter to Yes.
           You can also enable the parameters in the phone configuration file (cfg.xml).
           <Display_Password_Warnings ua="na">Yes</Display_Password_Warnings>
           Default: Yes
           Options: Yes|No
           When the parameter is set to No, notifications of password doesn't appear either on the web page or on the
           phone screen. Also, metrics of password info are not sent to the server.
Step 3 When you see "No password provided" icons next to User Passwordand Admin Passwordparameters, click
```
## the **Change Password** tab to set the password.

When you set the user password and the admin password, the prompt next to the buttons disappears. When you set both the passwords, all password notifications disappear.

```
Step 4 Click Submit All Changes.
```
## <span id="page-9-0"></span>**Reboot the Phone from the Webex Control Hub**

You can reboot the phone from the Webex Control Hub remotely, after the phone successfully onboards to Webex cloud. You can only reboot a phone that is in idle state. If it's in use, such as in a call, the phone doesn't reboot.

#### **Before you begin**

- Access the customer view in <https://admin.webex.com/>.
- Access the phone administration web page. See Access the Phone Web [Interface](tpcc_b_cisco-ip-conference-phone-multiplatform_chapter7.pdf#nameddest=unique_151).

#### **Procedure**

**Step 1** From the Webex Control Hub, reboot a phone.

For more information, see Webex for Cisco [BroadWorks](https://www.cisco.com/c/en/us/td/docs/voice_ip_comm/cloudCollaboration/wx4bwks/Solution_Guide/wbxbw_b_solution-guide.html) Solution Guide.

- **Step 2** (Optional) You can check the reboot reason from any of the following ways after the phone reboots successfully:
	- Access the phone administration web page, select **Info** > **Status** > **Reboot History**. The reboot reason shows as cloud triggered.
	- On the phone, select **Applications** > **Status** > **Reboot history**. The **Reboot history** screen shows that the reboot is cloud triggered.

## <span id="page-10-0"></span>**Report a Phone Problem Remotely**

You can initiate a phone problem report remotely. The phone generates a problem report using the Cisco Problem Report Tool (PRT), with the problem description "Remote PRT Trigger". If you have configured an upload rule for problem reports, the phone uploads the problem report according to the upload rule.

You can see the status of the problem report generation and upload on the phone administration web page. When a problem report is successfully generated, you can download the problem report from the phone administration web page.

#### **Procedure**

To initiate a phone problem report remotely, initiate a SIP-NOTIFY message from the server to the phone, with the Event specified as prt-gen.

## <span id="page-10-1"></span>**Capture Packets**

For troubleshooting purposes you may need to gather a packet capture from an IP Phone.

#### **Before you begin**

Access the phone administration web page. See Access the Phone Web [Interface.](tpcc_b_cisco-ip-conference-phone-multiplatform_chapter7.pdf#nameddest=unique_151)

#### **Procedure**

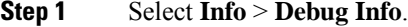

- **Step 2** In the **Problem Report Tool** section, click the **Start Packet Capture** button in the **Packet Capture** field.
- **Step 3** Choose **All** to capture all packets that the phone receives and select **Host IP Address** to capture packets only when source or destination is the IP address of the phone.
- **Step 4** Make phone calls to and from the selected phone.
- **Step 5** When you want to stop the packet capture, click **Stop Packet Capture**.
- **Step 6** Click **Submit**.

You see a file in the **Capture File** field. This file contains the filtered packets.

# <span id="page-11-0"></span>**Voice Quality Troubleshooting Tips**

When you observe significant and persistent changes to metrics, use the following table for general troubleshooting information.

#### **Table 2: Changes to Voice Quality Metrics**

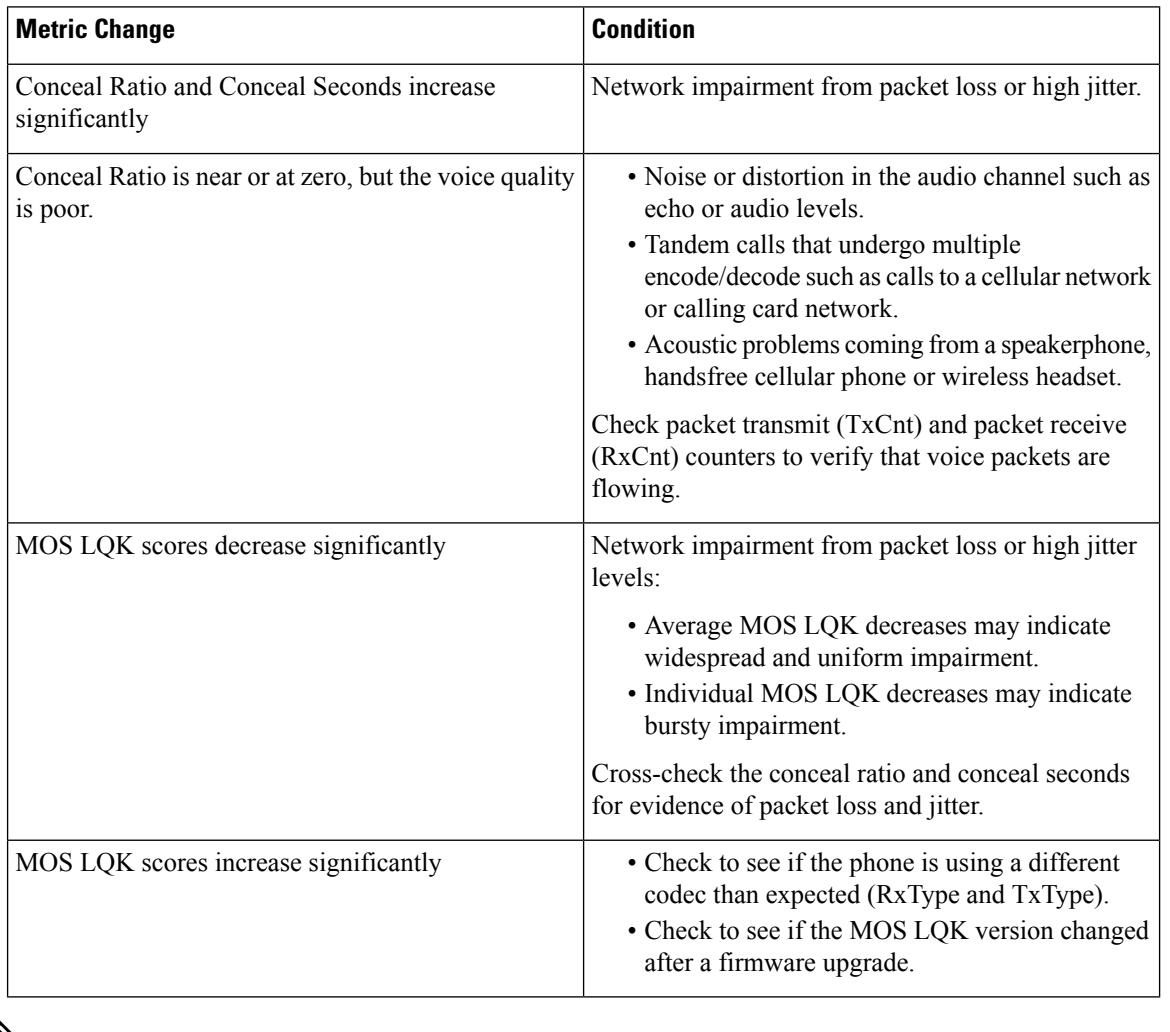

**Note** Voice quality metrics do not account for noise or distortion, only frame loss.

### **Phone Behavior During Times of Network Congestion**

Anything that degrades network performance can affect Cisco IP Phone audio quality, and in some cases, can cause a call to drop.Sources of network degradation can include, but are not limited to, the following activities:

• Administrative tasks, such as an internal port scan or security scan

• Attacks that occur on your network, such as a Denial of Service attack

To reduce or eliminate any adverse effects to the phones, schedule administrative network tasks during a time when the phones are not being used or exclude the phones from testing.

# <span id="page-12-0"></span>**Where to Find Additional Information**

If you have additional questions about troubleshooting your phone, see the *Cisco IP Phone 6800, 7800, and 8800 Series Multiplatform Phones Troubleshooting FAQ* in the the following Cisco website:

[https://www.cisco.com/c/en/us/support/collaboration-endpoints/ip-phone-8800-series-multiplatform-firmware/](https://www.cisco.com/c/en/us/support/collaboration-endpoints/ip-phone-8800-series-multiplatform-firmware/products-tech-notes-list.html) [products-tech-notes-list.html](https://www.cisco.com/c/en/us/support/collaboration-endpoints/ip-phone-8800-series-multiplatform-firmware/products-tech-notes-list.html)

[https://www.cisco.com/c/en/us/support/collaboration-endpoints/ip-phone-7800-series-multiplatform-firmware/](https://www.cisco.com/c/en/us/support/collaboration-endpoints/ip-phone-7800-series-multiplatform-firmware/products-tech-notes-list.html) [products-tech-notes-list.html](https://www.cisco.com/c/en/us/support/collaboration-endpoints/ip-phone-7800-series-multiplatform-firmware/products-tech-notes-list.html)

 $\mathbf I$